**ONC** | Oficina Nacional de Contrataciones

# Material de Apoyo

## comprar

## Material de Apoyo<br>Ampliación

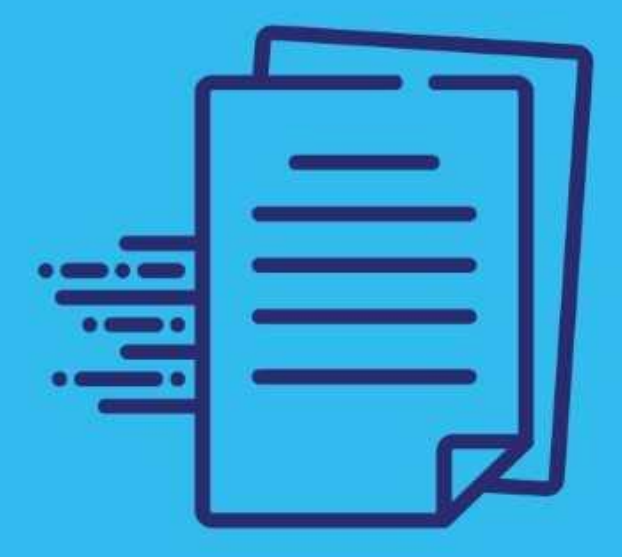

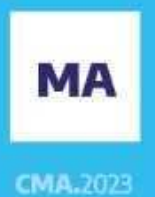

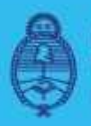

Jefatura de<br>Gabinete de Ministros **Argentina** 

Secretaría de **Innovación Pública** 

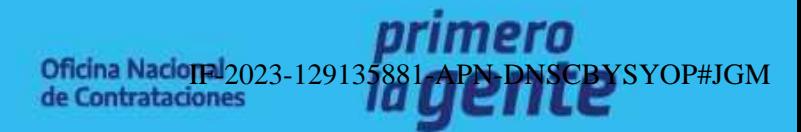

Página 1 de 30

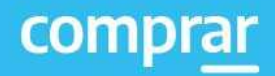

## **Índice**

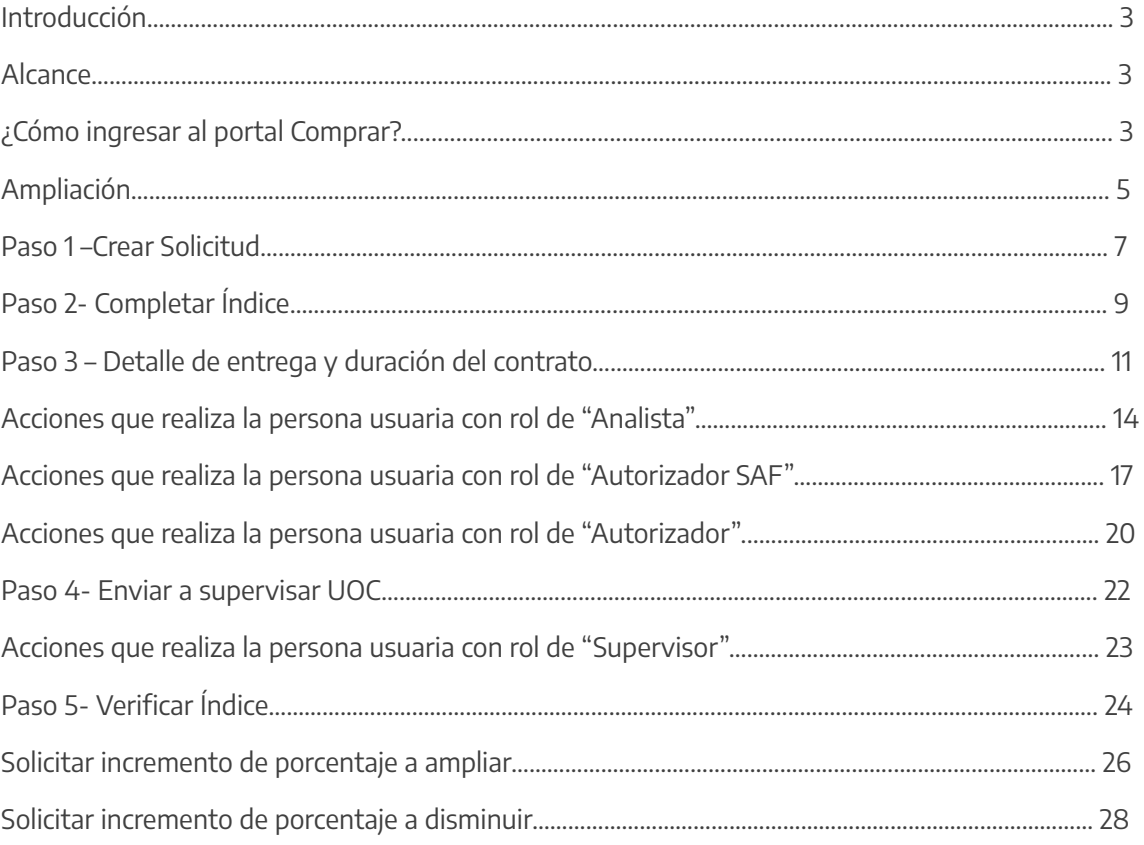

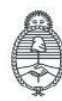

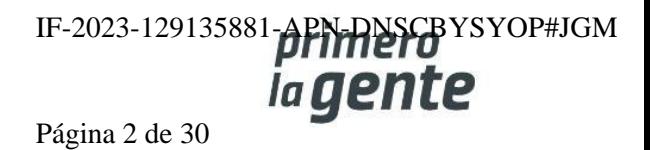

## **Introducción**

El portal de Compras Públicas de la República Argentina (COMPRAR) es el sistema electrónico de gestión de las compras y contrataciones de la Administración Pública Nacional.

COMPRAR es una herramienta de apoyo en la gestión de contrataciones públicas la cual permite la participación de entidades compradoras, proveedoras y la ciudadanía.

## **Alcance**

El sistema COMPRAR tiene interfaz con e-SIDIF respecto al módulo presupuesto (compromiso-preventivo y definitivo) y al momento de perfeccionar la orden de compra, se genera la misma en e-SIDIF, lo que permitirá luego gestionar el pago.

El portal permite navegar en el Sistema de Información de Bienes y Servicios (SIByS) e interactuar con las entidades proveedoras durante el proceso.

## **¿Cómo ingresar al portal COMPRAR?**

Colocar en la barra de direcciones https://comprar.gob.ar.

Requerimientos Técnicos para trabajar en el portal COMPRAR.

Poseer algún navegador de internet, como pueden ser Microsoft Edge-Mozilla-Firefox o Google Chrome.

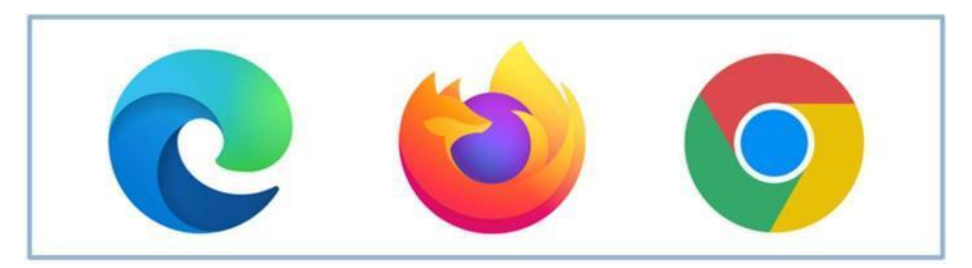

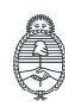

lefatura de Gabinete de Ministros Argentina

Secretaría de Innovación Pública **Oficina Nacional** de Contrataciones IF-2023-129135881-APN-DNSCBYSYOP#JGM la gen Página 3 de 30

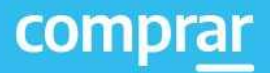

 $\times$ 

Al momento de ingresar al sistema, el COMPRAR únicamente solicitará el CUIT/CUIL o Pasaporte de la persona usuaria.

**Complete lo solicitado sin guiones y sin espacios.**

## **Bienvenido**

CUIL / CUIT / Pasaporte

El número de identificación que ingrese debe ser el personal. No el del organismo o empresa.

**Siguiente** 

Una vez ingresado el sistema lo redirige a la pantalla de ingreso de GDE para su autenticación con su cuenta de usuario y contraseña.

#### **Completando la contraseña de GDE y el CAPTCHA, procederá a Acceder**

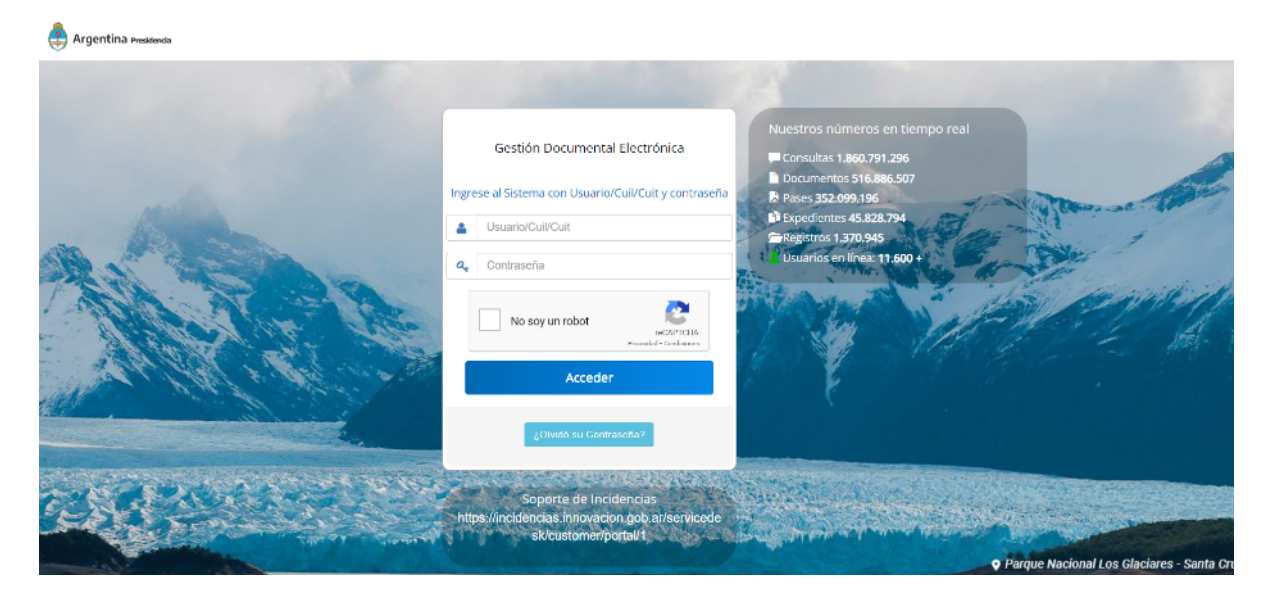

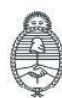

Jefatura de<br>Gabinete de Ministros Argentina

Secretaría de Innovación Pública **Oficina Nacional** de Contrataciones IF-2023-129135881-APN-DNSCBYSYOP#JGM ia gent Página 4 de 30

## **Ampliación**

Personas usuarias que intervienen y acciones que se realizan:

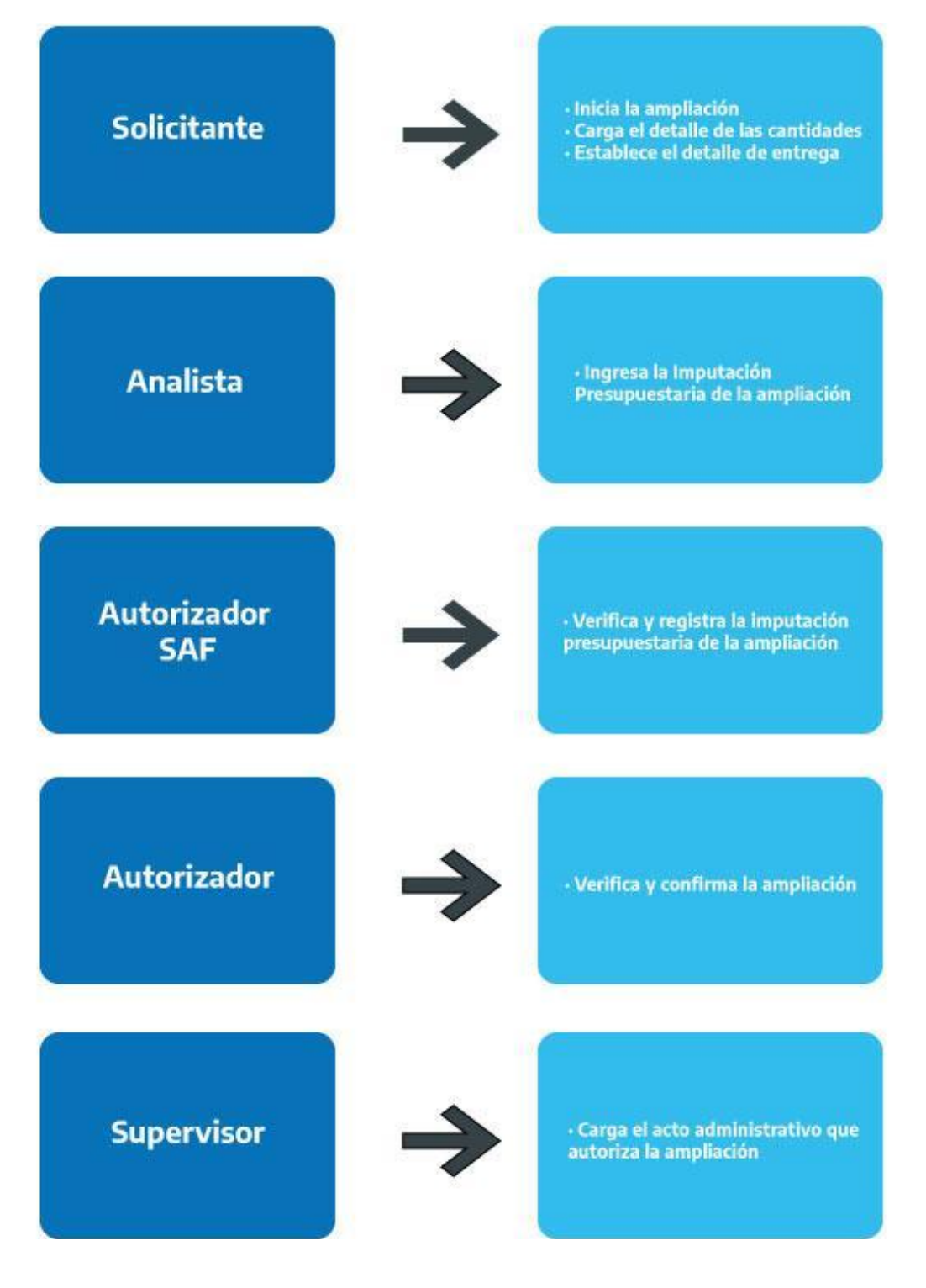

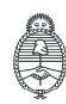

Jefatura de<br>Gabinete de Ministros Argentina

Secretaría de Innovación Pública Oficina Nacional de Contrataciones IF-2023-129135881-**APN-DNSCB**YSYOP#JGM *iagente* 

Página 5 de 30

## **Acciones que realiza la persona usuaria con rol de "Solicitante"**

El rol solicitante ingresa en Documento Contractual y luego en la pestaña **Buscar Documento Contractual.**

**Importante: Recuerde que para poder iniciar una ampliación el documento contractual debe estar vigente.**

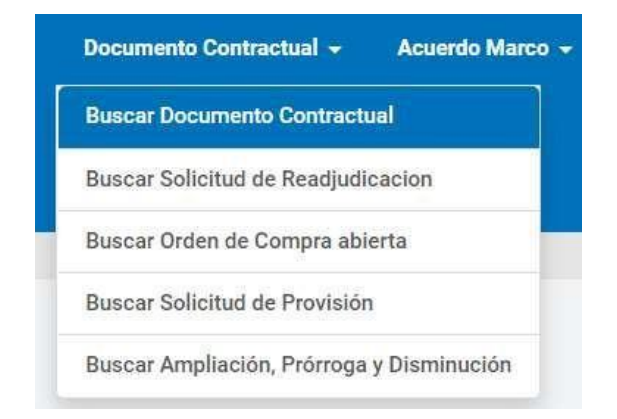

Luego, busca el documento por alguno de los campos que aparecen en pantalla:

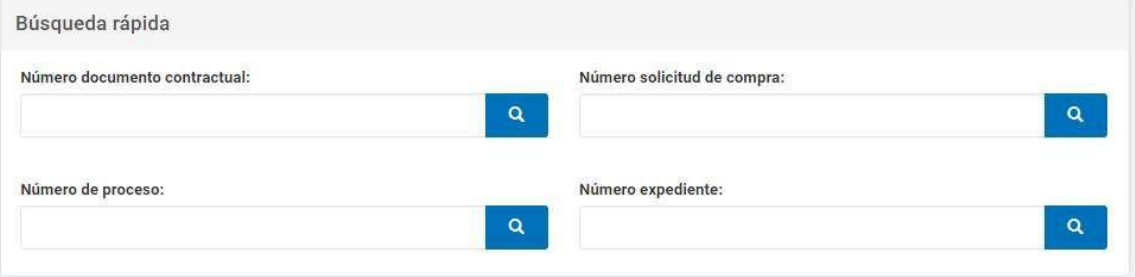

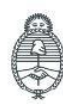

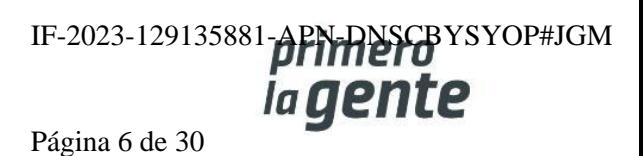

El rol solicitante presiona el botón que figura debajo de **Acciones** y seleccionar en el desplegable la opción **Ingresar Solicitud de Ampliación.**

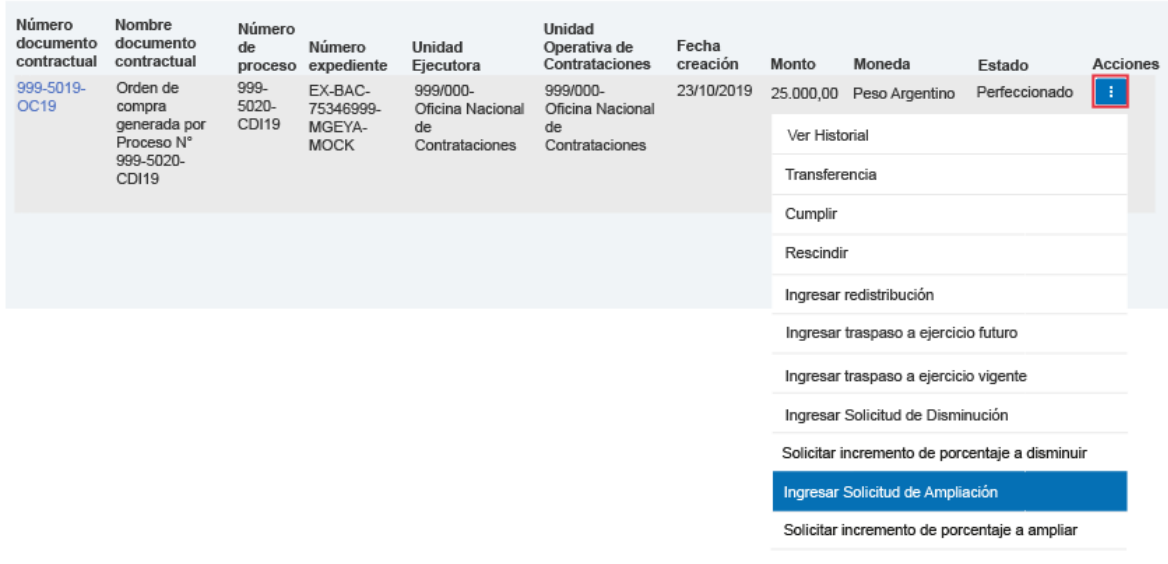

## **Paso 1-Crear Solicitud**

El rol solicitante ingresa una justificación que describa el motivo por el cual desea generar la solicitud de ampliación y presiona en **Crear**.

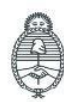

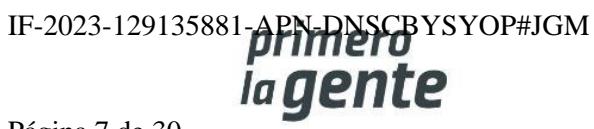

Información del proceso de os

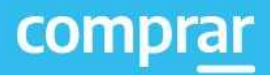

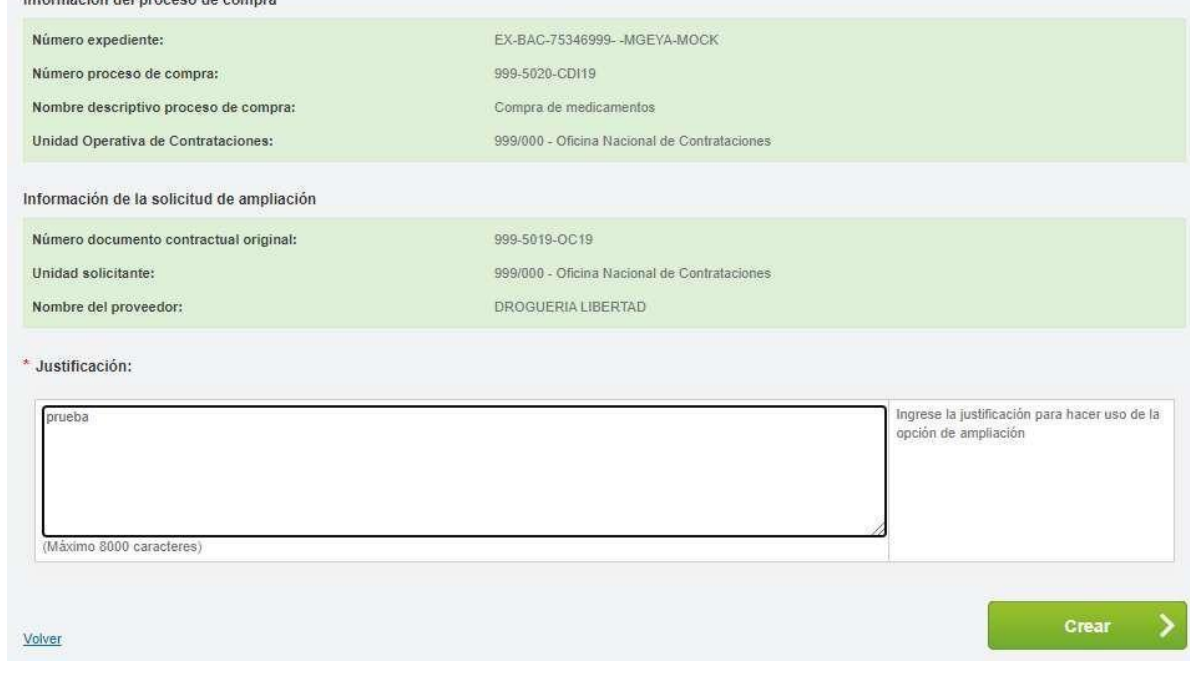

El sistema despliega la siguiente pantalla con los índices a completar y numera el comprobante de la A m plia ció n:

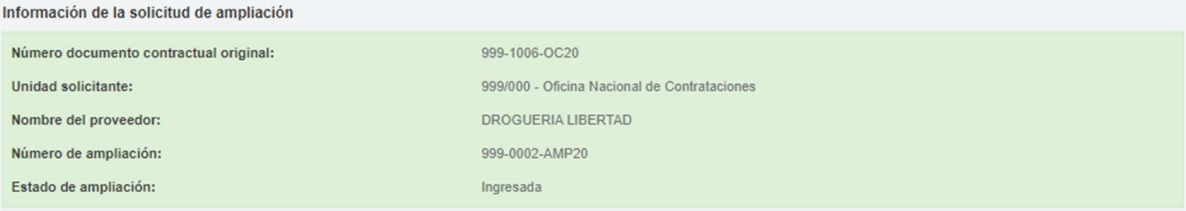

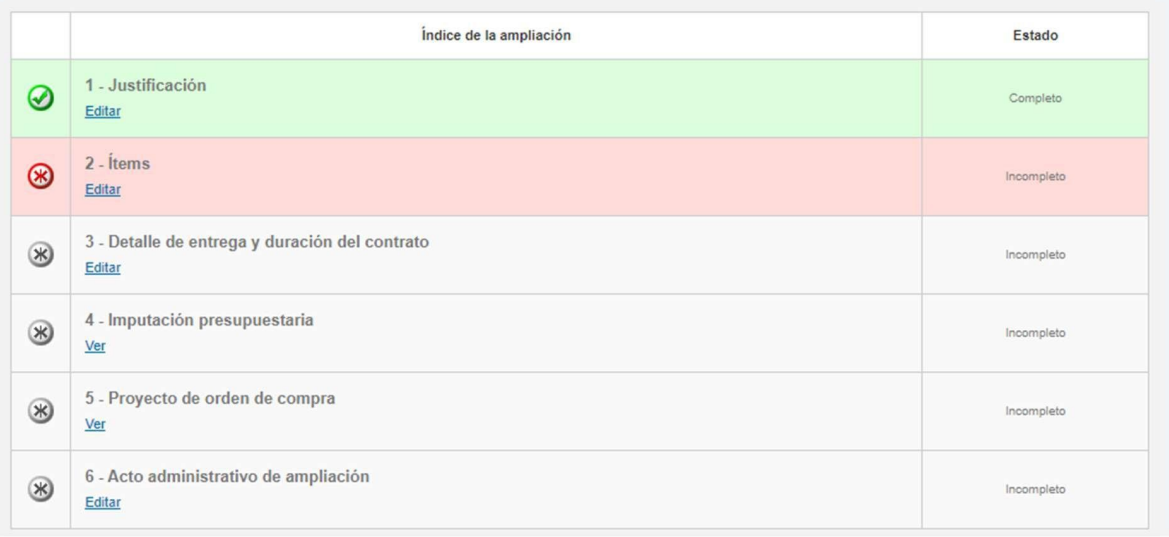

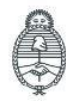

Jefatura de<br>Gabinete de Ministros<br>**Argentina** 

Secretaría de Innovación Pública

Oficina Nacional de Contrataciones IF-2023-129135881- $\theta$ PN-RNSCBYSYOP#JGM Página 8 de 30

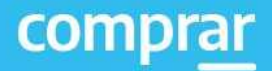

El rol solicitante ingresa en el hipervínculo del Índice 2 referido a los ítems presionando en el botón **Editar**. adjudi

## **Paso 2- Completar Índices**

Aquí el rol solicitante ingresa la cantidad de bienes que desea ampliar. Para ello, selecciona de los renglones adjudicados las cantidades que requiere ampliar o puede directamente establecer un porcentaje y el sistema calcula automáticamente el aumento de dichas cantidades en los respectivos renglones.

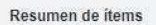

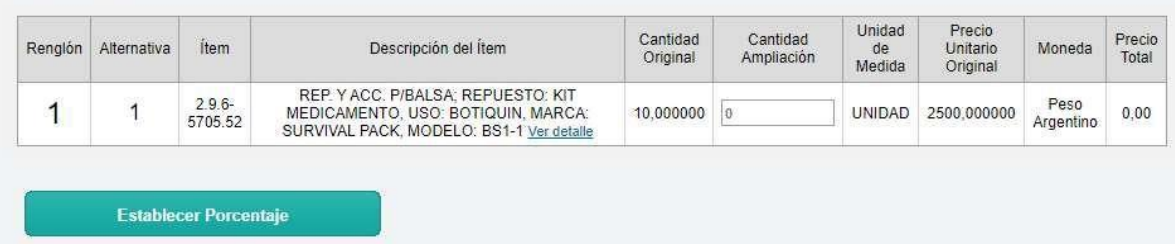

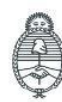

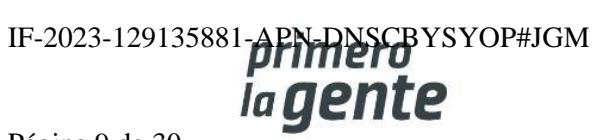

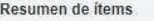

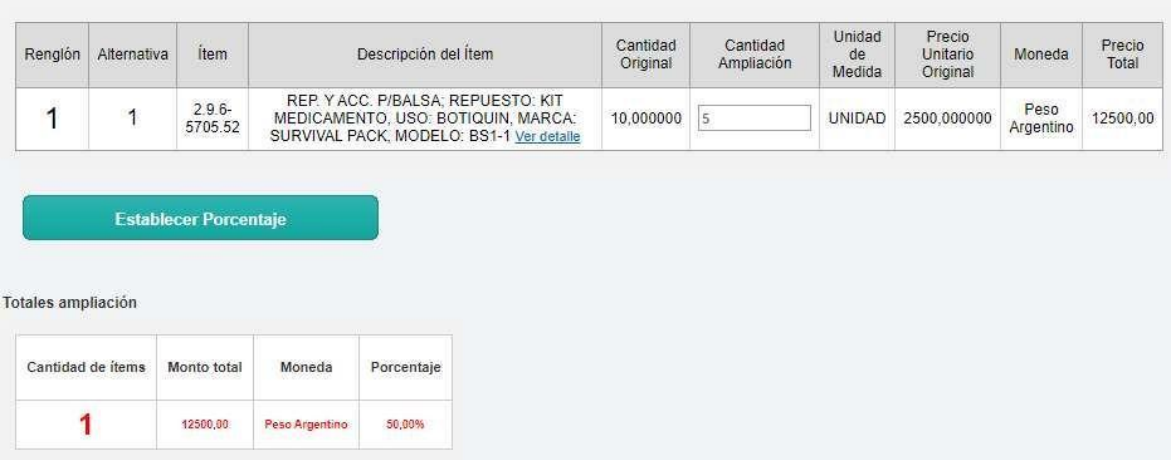

El sistema valida de manera automática la cantidad de ítems que incorporó a la ampliación junto con el Monto Total y el Porcentaje.

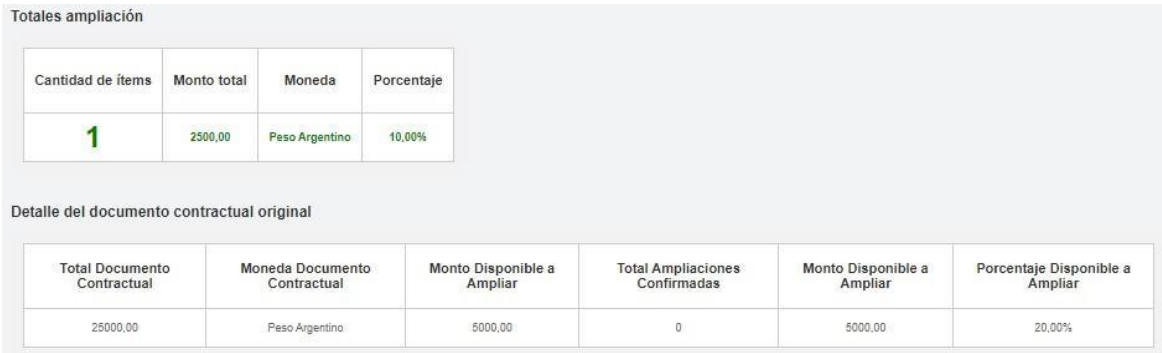

Al finalizar presiona en **Guardar y Volver**.

**GUARDAR Y VOLVER** 

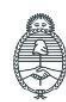

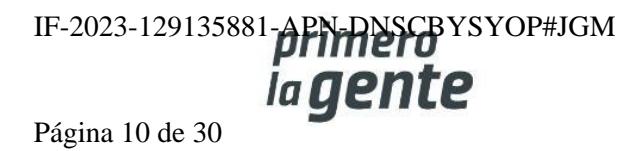

## **Paso 3- Detalle de entrega y duración del contrato**

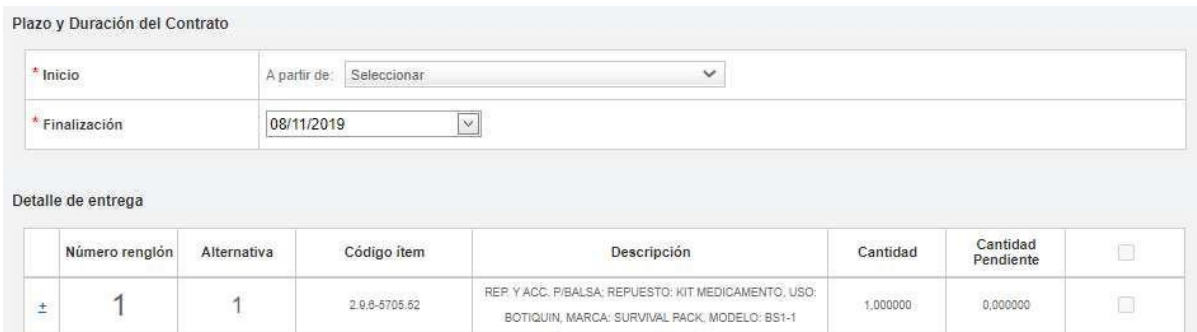

Debe ingresar el Plazo y Duración del Contrato junto con la fecha de finalización de este.

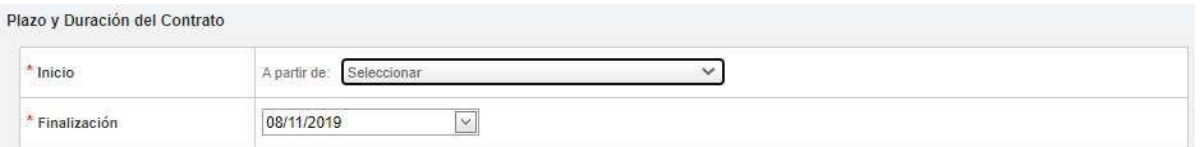

Luego completa el detalle de entrega de los ítems ampliados. Para ello presiona en el signo **"+"** y en **Editar detalle** de entrega por cada renglón.

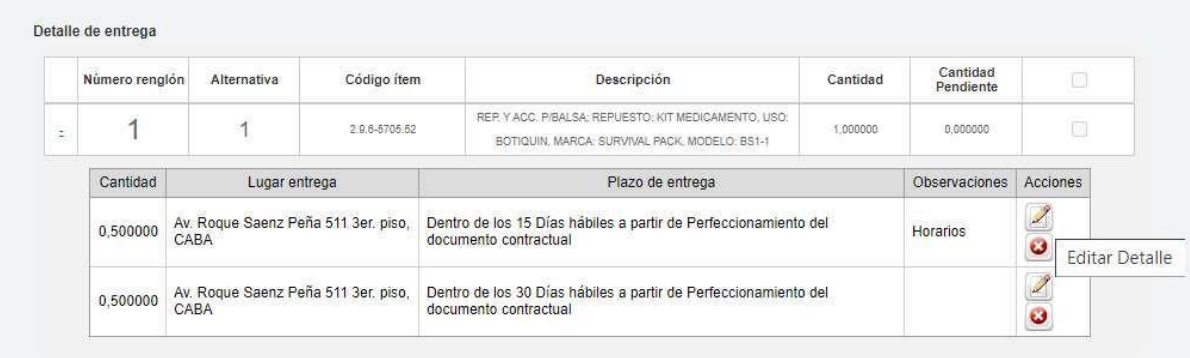

Luego presionar en **Agregar Detalle** y repite el procedimiento según la cantidad de renglones que desee ampliar.

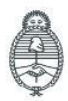

Jefatura de<br>Gabinete de Ministros Argentina

Secretaría de Innovación Pública Oficina Nacional de Contrataciones

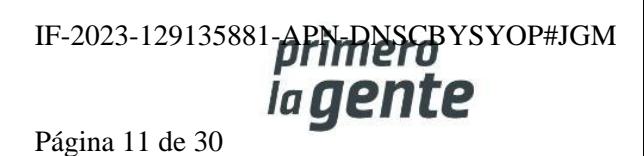

#### Detalle de entrega de items

#### Completar cantidad de ítems a entregar

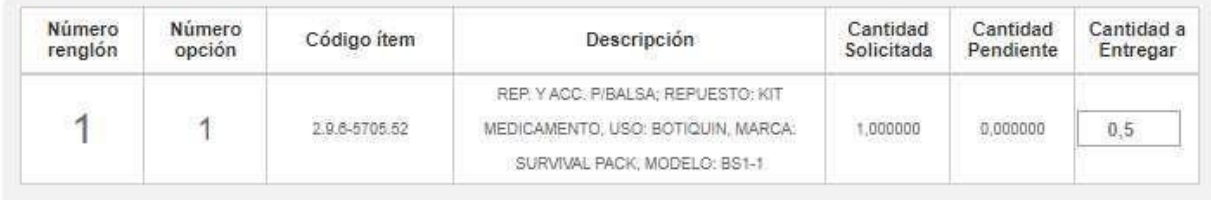

#### Plazo de entrega

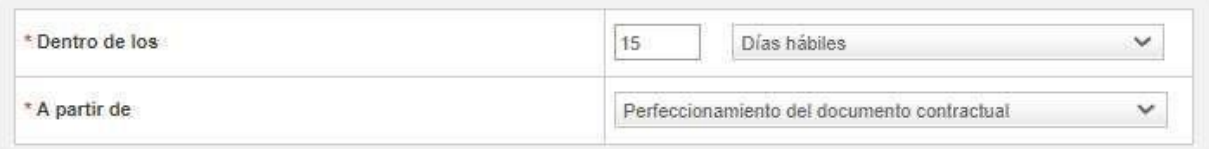

#### Lugar entrega

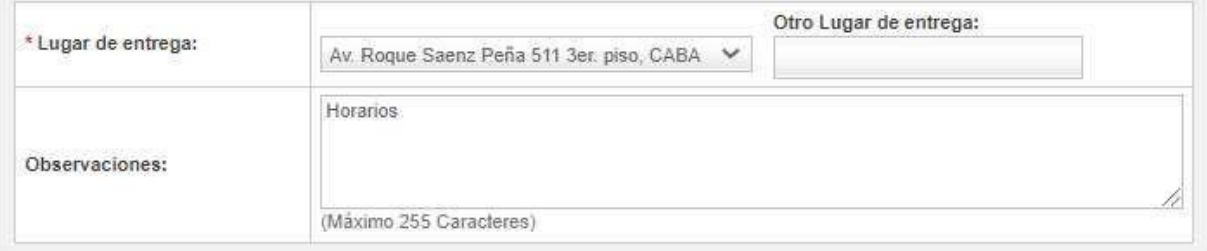

**Agregar Detalle** 

Una vez completado el detalle de entrega presiona en **Guardar y Volver**.

#### **GUARDAR Y VOLVER**

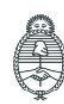

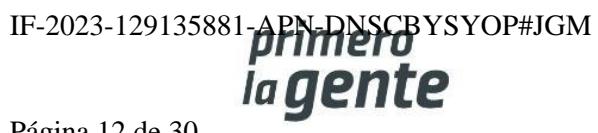

Página 12 de 30

Una vez que el rol solicitante termina de completar los índices correspondientes los mismos figuran en color verde. Por último, el rol solicitante presiona en el botón **Solicitar Afectación**.

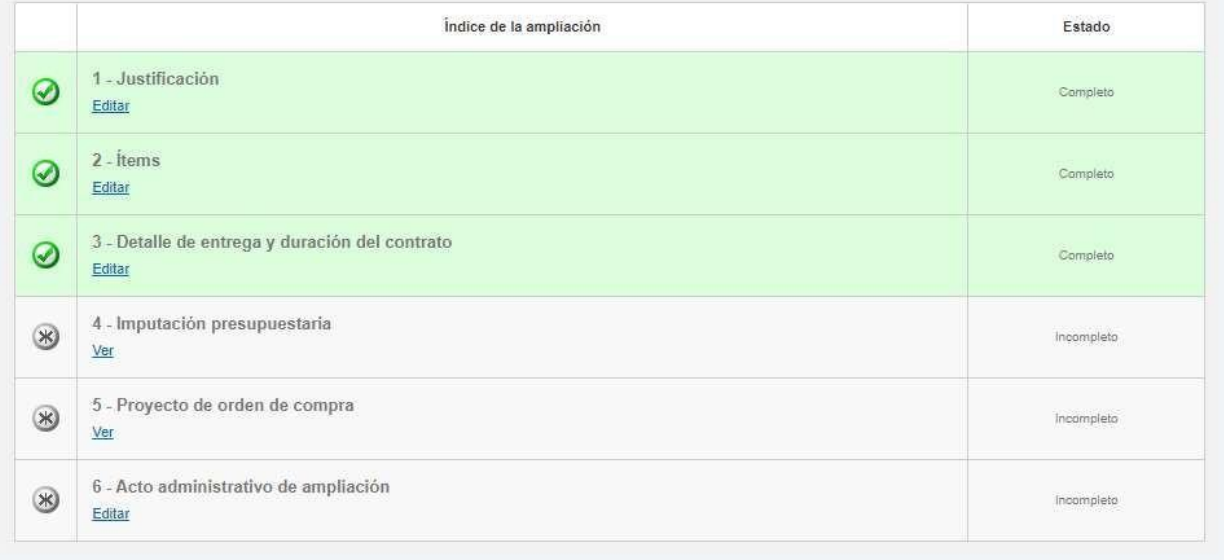

#### Totales ampliación

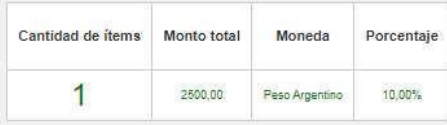

#### Detaile del documento contractual original

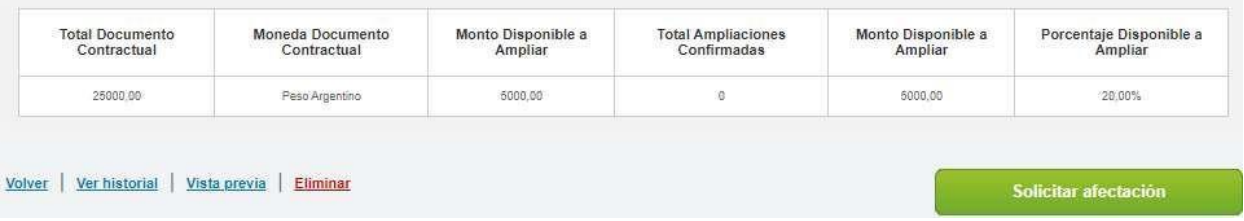

El sistema refleja el siguiente mensaje de éxito:

La solicitud fue enviada satisfactoriamente. Se ha notificado al Analista de la Unidad Solicitante.

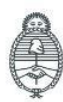

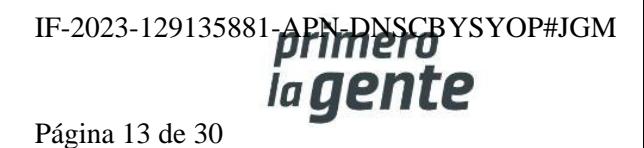

## **Acciones que realiza la persona usuaria con rol de "Analista"**

El rol analista ingresa en **Proceso** y luego en la pestaña **Buscar Afectación.**

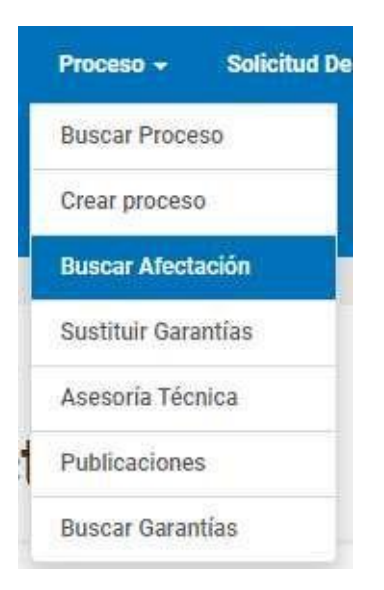

Busca la afectación por alguno de los campos como se visualiza a continuación:

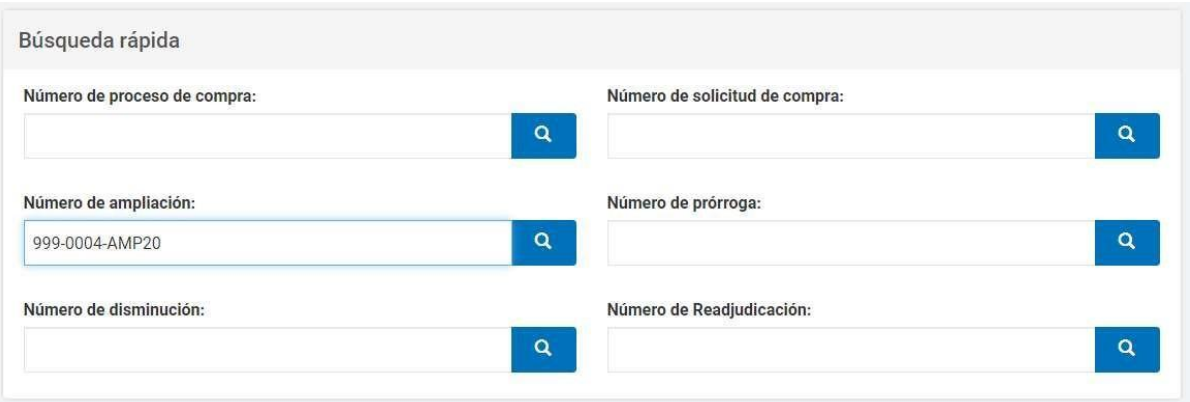

Ingresa en acciones y selecciona **Ingresar Compromiso Definitivo SAF**.

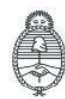

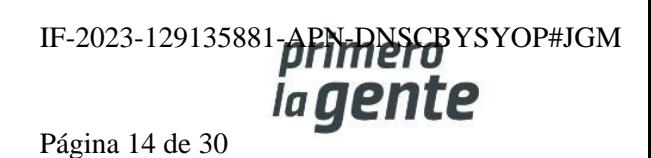

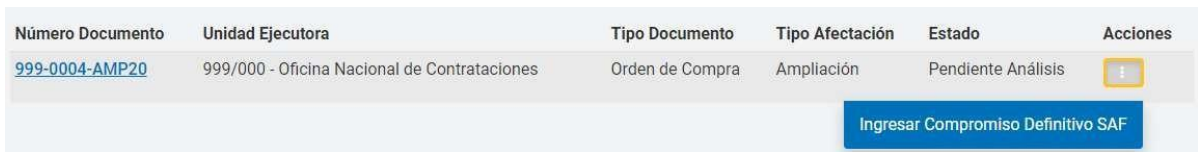

El rol Analista deberá ingresar en **Acciones** para configurar la imputación y verificar el Saldo a imputar por objeto de gasto según la oferta de la entidad proveedora adjudicada:

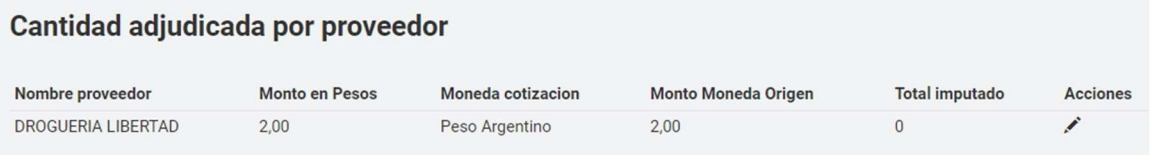

A continuación, observará los datos del Total por objeto del gasto:

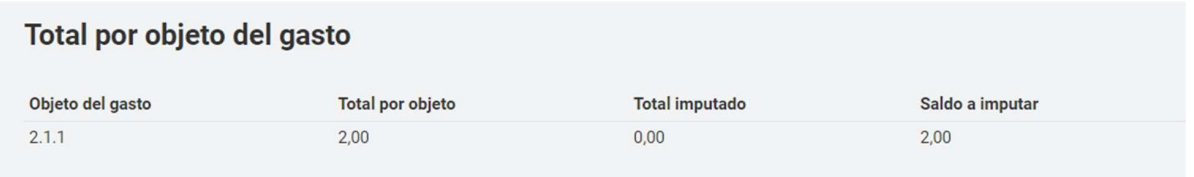

Debajo, el rol analista contará con el buscador de partidas de e-SIDIF. Debe cargar los datos de las partidas a imputar y presiona en el botón **Buscar partidas**.

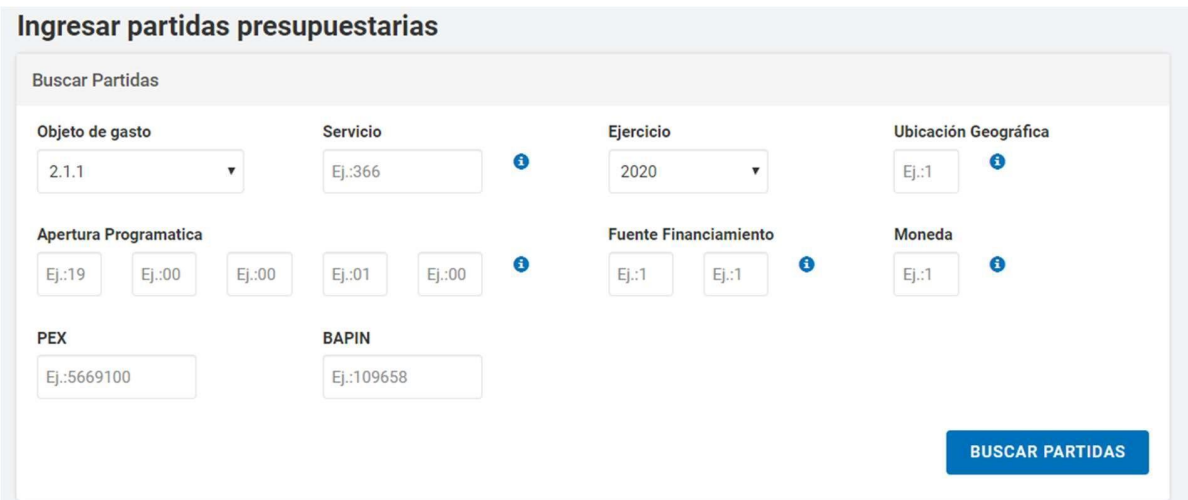

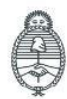

Jefatura de<br>Gabinete de Ministros Argentina

Secretaría de Innovación Pública

Oficina Nacional de Contrataciones IF-2023-129135881-APN-DNSCBYSYOP#JGM Página 15 de 30

A continuación, completa la imputación en las partidas correspondientes y al finalizar presiona en **Ingresar imputación** y luego presiona **Guardar y Volver**.

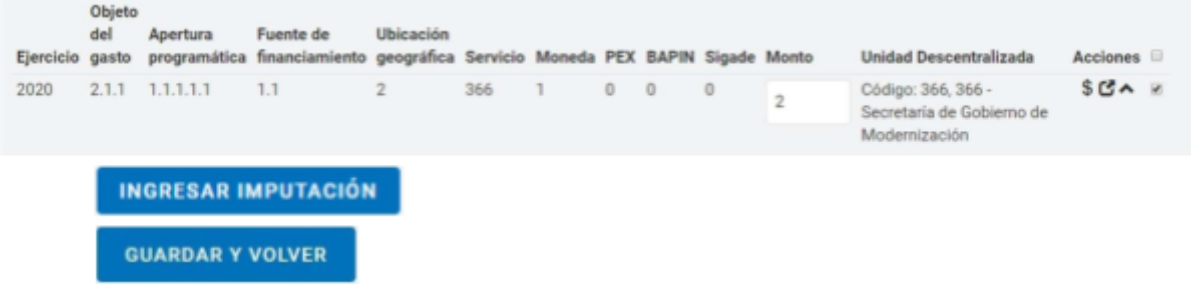

Luego deberá enviar a aprobar el presupuesto presionando en **Enviar a Aprobar Presupuesto**.

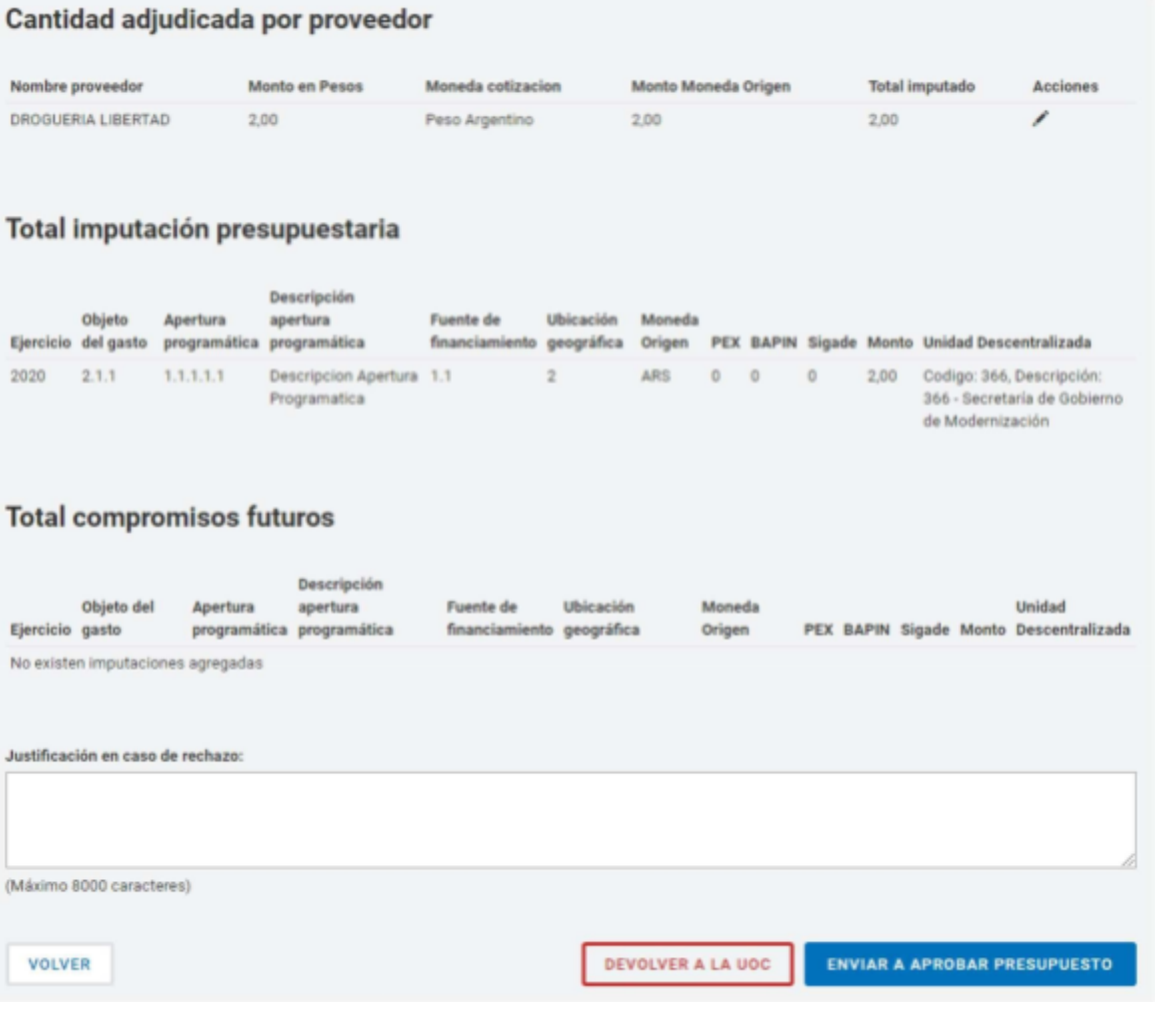

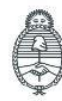

Jefatura de<br>Gabinete de Ministros<br>Argentina

Secretaría de Innovación Pública Oficina Nacional de Contrataciones IF-2023-129135881-APN-RISCBYSYOP#JGM Página 16 de 30

Finalmente, el sistema notifica con el siguiente mensaje de éxito:

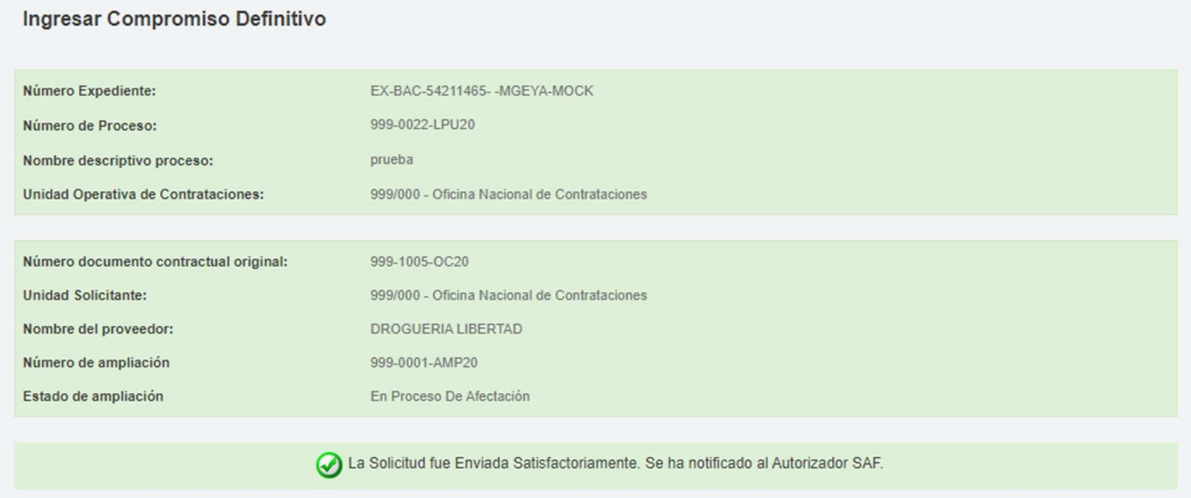

## **Acciones que realiza la persona usuaria con rol de "Autorizador SAF"**

El rol autorizador SAF ingresa en **Proceso** y hace clic en la opción **Buscar Afectación**.

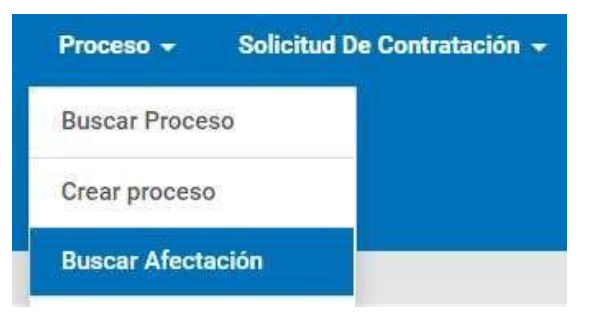

Busca la solicitud por alguno de los siguientes campos:

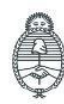

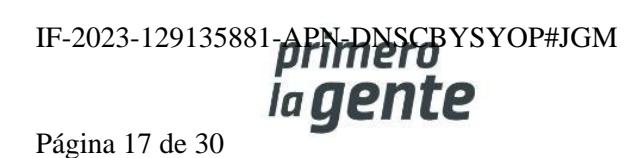

#### **Buscar Afectaciones**

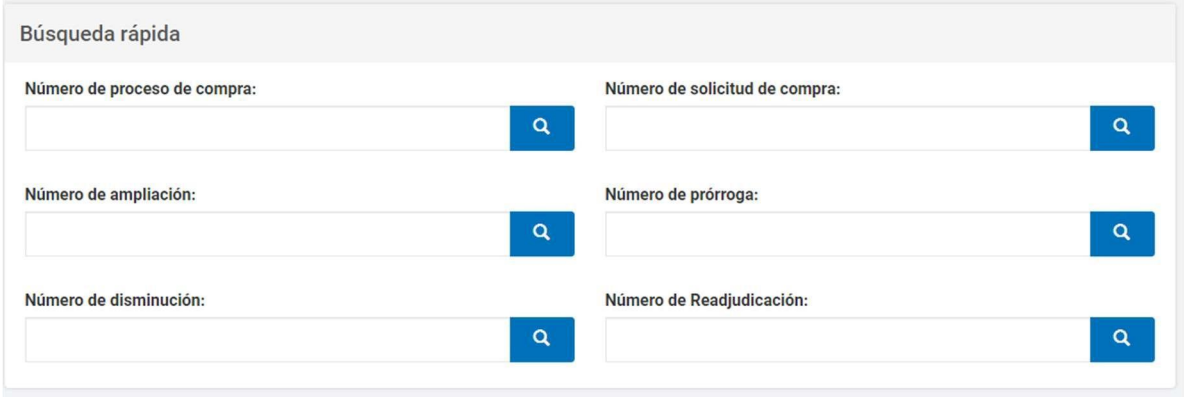

El rol autorizador SAF encontrará la solicitud de ampliación en estado Pendiente de Afectación. Presiona en la acción **Ingresar Compromiso Definitivo SAF** para validar el compromiso gestionado por la persona usuaria con rol de Analista previamente.

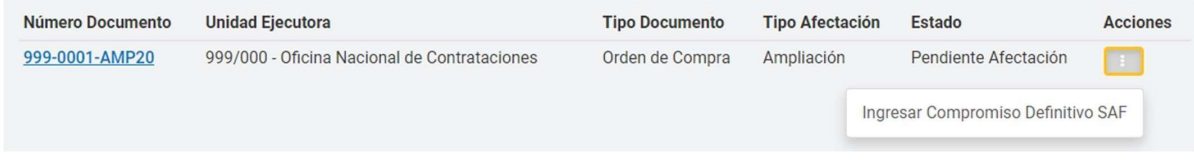

En caso de que no desee editar lo cargado por el rol Analista, al final de la pantalla encontrará el campo para autorizar el compromiso definitivo mediante su contraseña GDE.

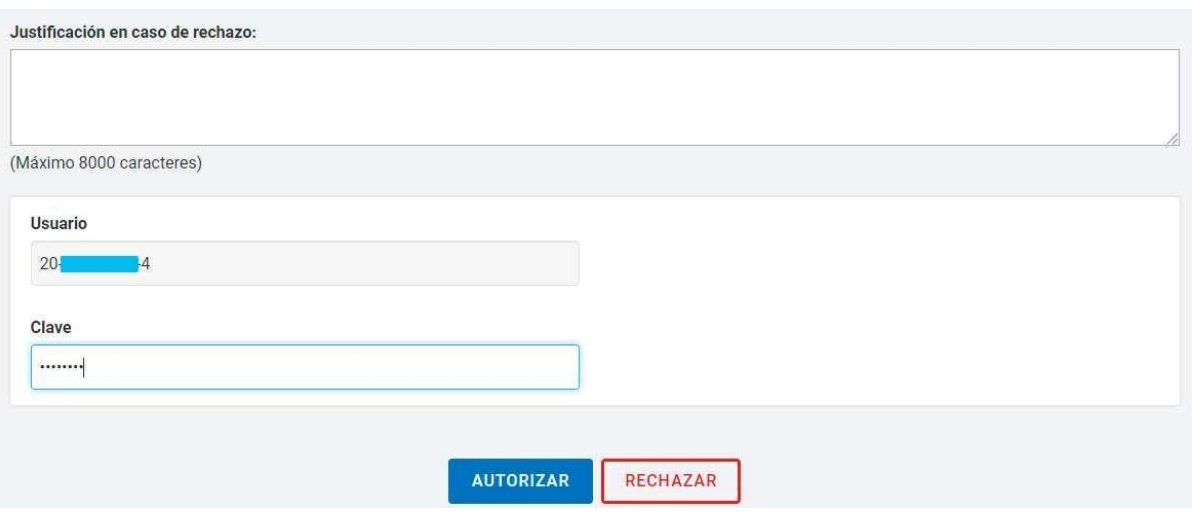

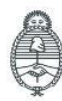

Jefatura de<br>Gabinete de Ministros Argentina

Secretaría de Innovación Pública Oficina Nacional de Contrataciones IF-2023-129135881-**APN-DNSCB**YSYOP#JGM *iagente* 

Página 18 de 30

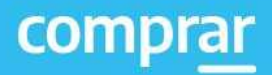

Verificada la carga presupuestaria, el rol autorizador SAF autoriza o rechaza la imputación presupuestaria. En caso de rechazarla se solicita la justificación del rechazo de esta.

Si confirma la carga presupuestaria el sistema muestra el siguiente mensaje

El compromiso definitivo fue afectado satisfactoriamente. Se ha notificado a la Unidad solicitante.

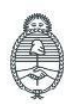

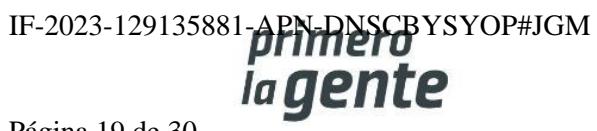

Página 19 de 30

## **Acciones que realiza la persona usuaria con rol de "Autorizador"**

El rol autorizador ingresa en **Documento Contractual** y luego en **Buscar Ampliación, Prórroga y Disminución.**

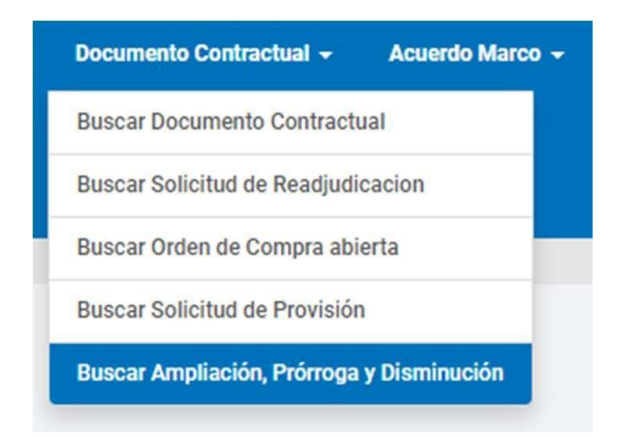

Luego busca el documento de ampliación por alguno de los siguientes campos:

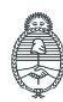

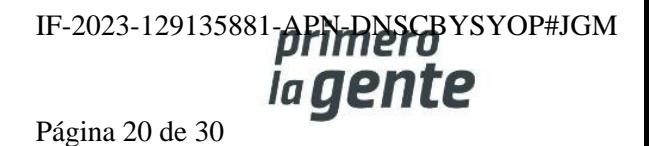

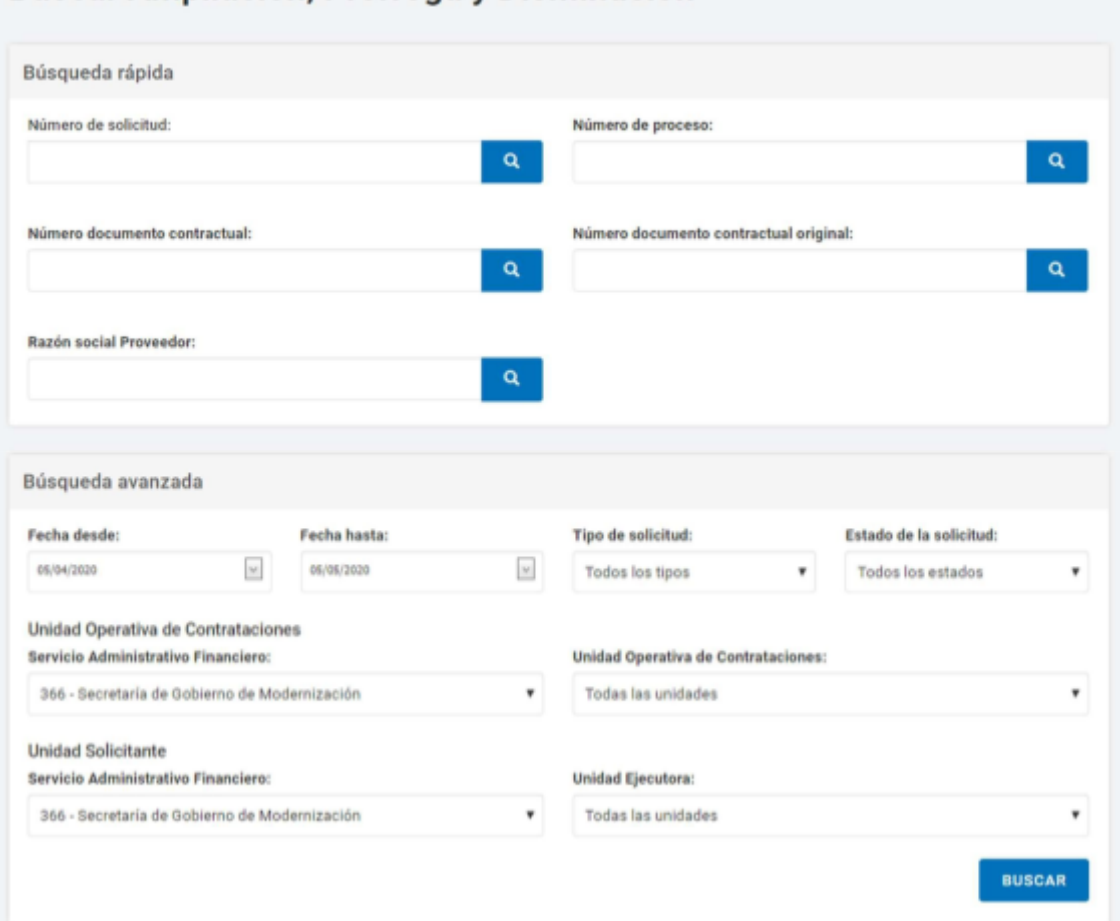

#### Buscar Ampliación, Prórroga y Disminución

El sistema mostrará la solicitud en estado **Pendiente Envío Supervisión UOC**. El rol Autorizador podrá **Editarla, Enviar a revisión, Eliminarla, y Ver el historial.**

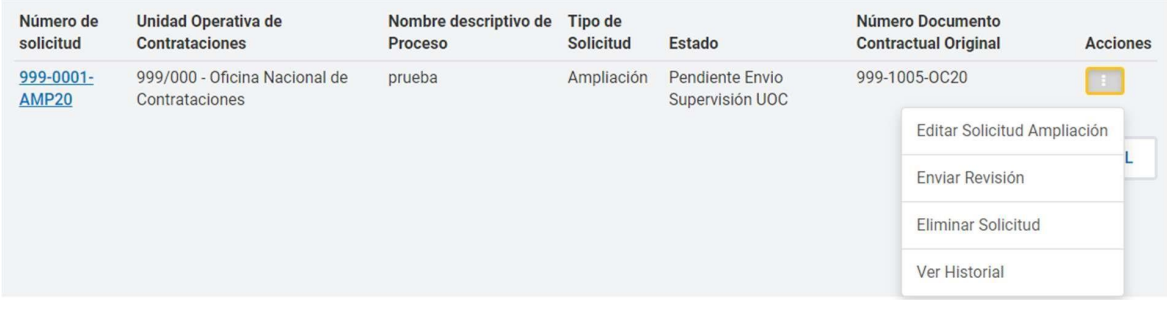

Si presiona en **Editar Solicitud de Ampliación** se desplegará la siguiente pantalla.

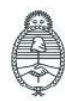

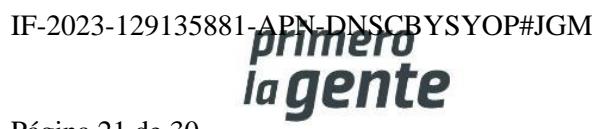

## **Paso 4 –Enviar a supervisar UOC**

La persona usuaria verifica que el proyecto de la Orden de Compra sea correcto y presiona la acción **Enviar a supervisión UOC** para que la Unidad Operativa de Compras finalice la Solicitud de ampliación.

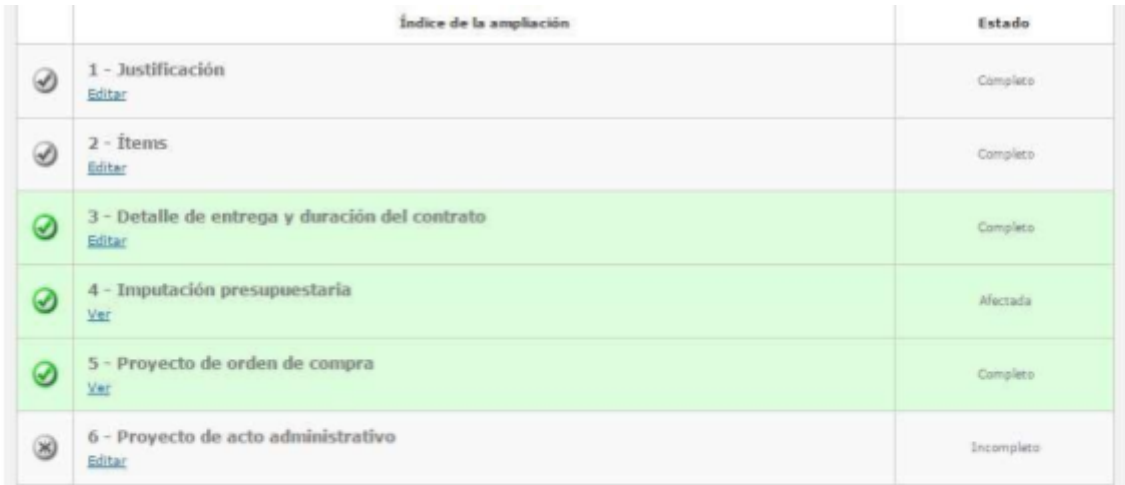

#### Totales ampliación

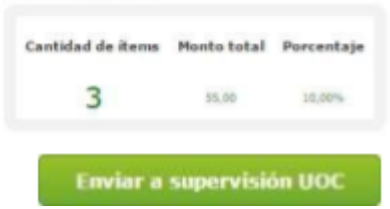

El sistema mostrará el siguiente mensaje:

La Solicitud fue Enviada Satisfactoriamente. Se ha notificado a la Unidad Operativa de Contrataciones.

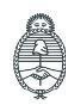

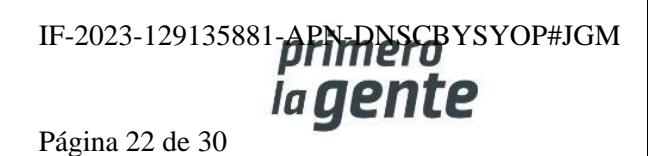

## **Acciones que realiza la persona usuaria con rol de "Supervisor"**

El rol Supervisor ingresa en la pestaña **Documento Contractual** y hace clic en **Buscar Ampliación y Prórroga.**

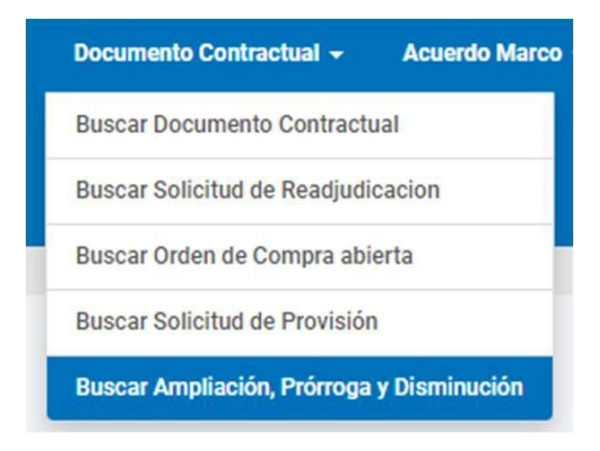

Luego busca por alguna de las opciones disponibles:

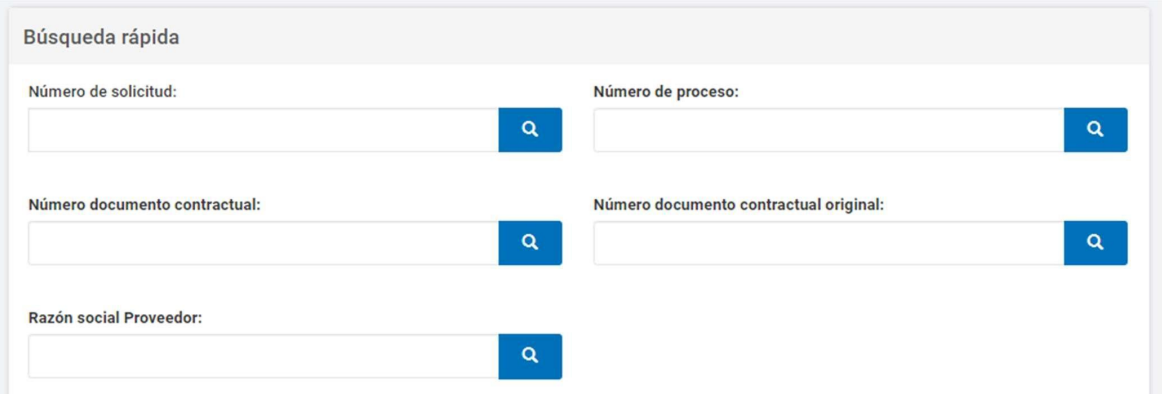

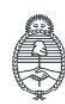

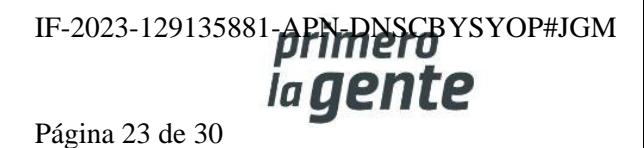

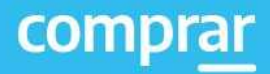

#### A continuación, ingresa en **Editar Solicitud Ampliación**:

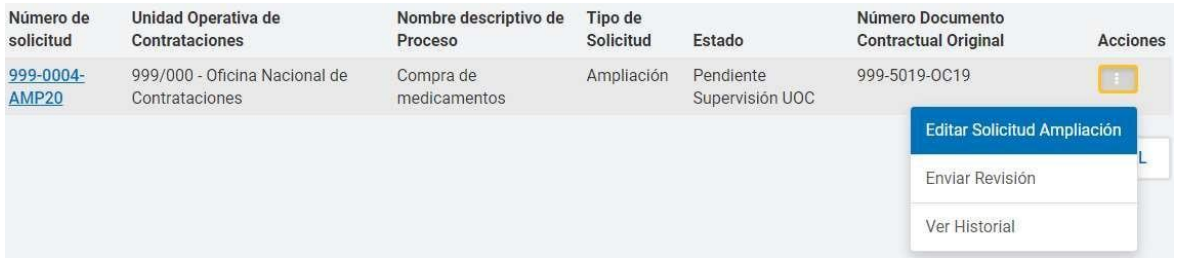

## **Paso 5 – Verificar índices**

La persona usuaria ingresa el Acto administrativo de ampliación en la opción **Editar**.

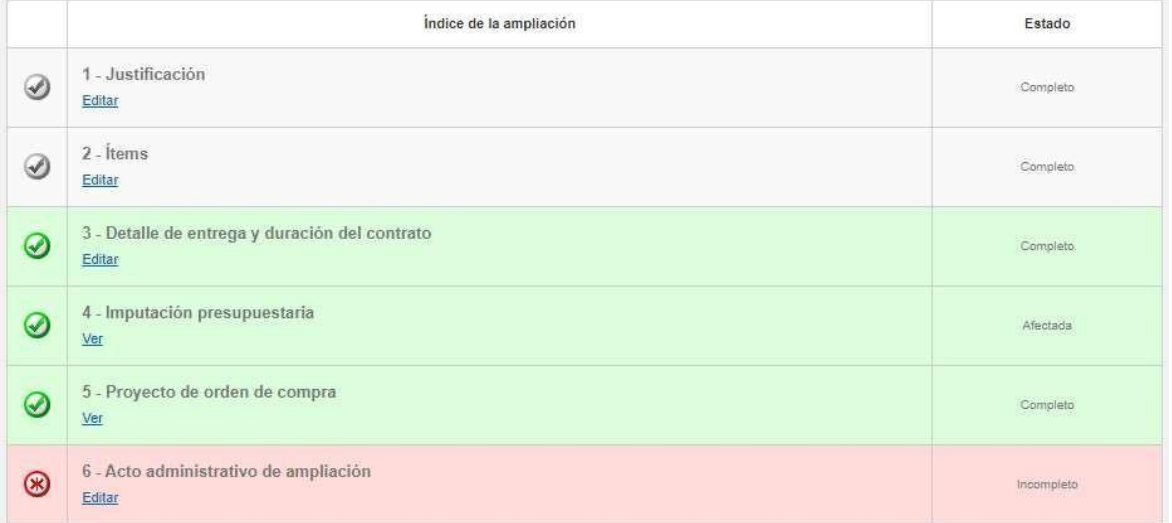

A continuación, el rol Supervisor ingresará el Acto administrativo de aprobación de la solicitud de ampliación.

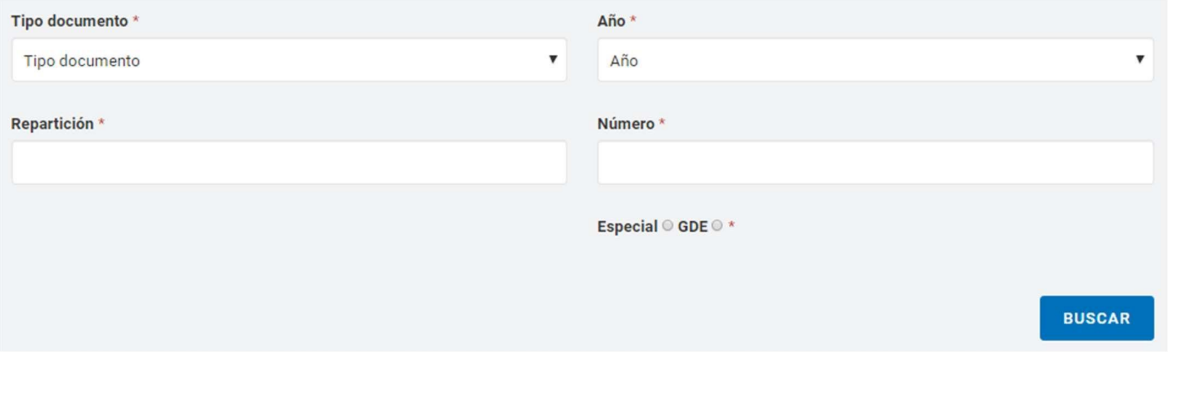

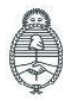

Jefatura de<br>Gabinete de Ministros<br>**Argentina** 

Secretaría de Innovación Pública Oficina Nacional de Contrataciones IF-2023-129135881-**APN-DNSCB**YSYOP#JGM

Página 24 de 30

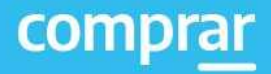

El rol supervisor vincula el acto administrativo presionando en **Vincular**.

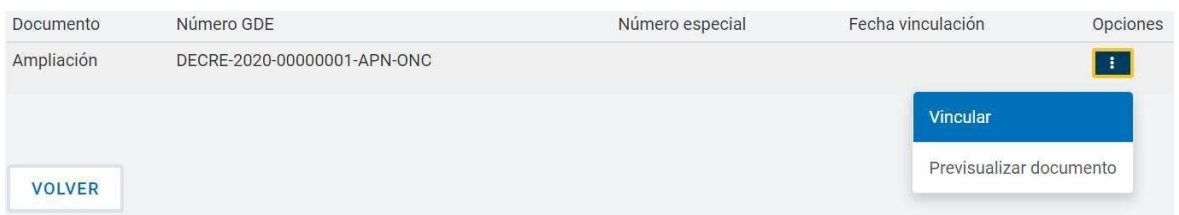

Por último, presiona en **Guardar y Volver**.

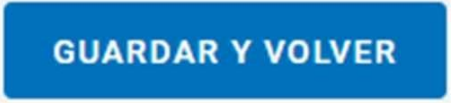

El sistema despliega el siguiente mensaje de éxito.

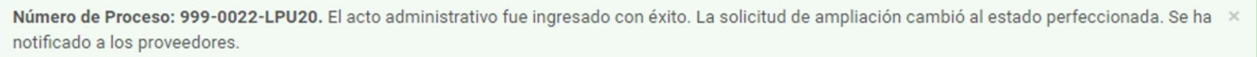

En este momento la solicitud de ampliación pasa al estado Autorizada y la ampliación es notificada a las entidades proveedoras.

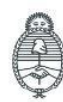

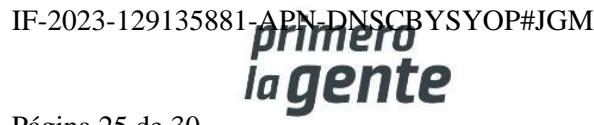

## **Solicitar incremento de porcentaje a ampliar**

Deberá buscar el documento contractual accediendo a la pestaña **Documento Contractual** y luego seleccionar la opción **Buscar documento contractual** la cual permite encontrar el documento mediante algunas de las opciones disponibles.

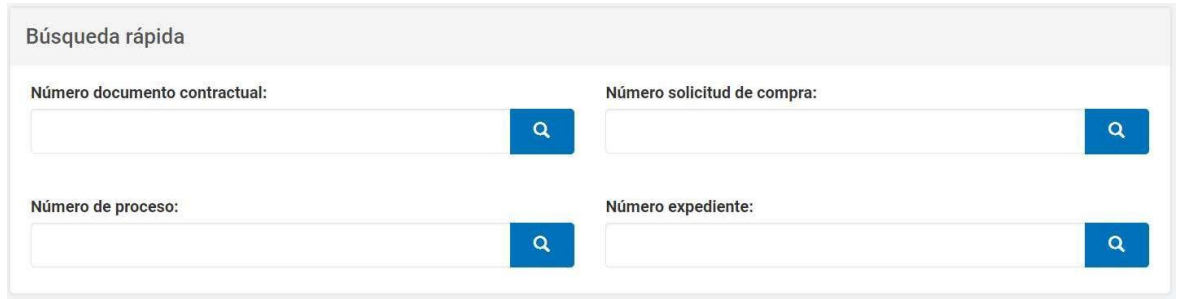

En el desplegable de Acciones presiona en la opción **Solicitar incremento de porcentaje a ampliar.**

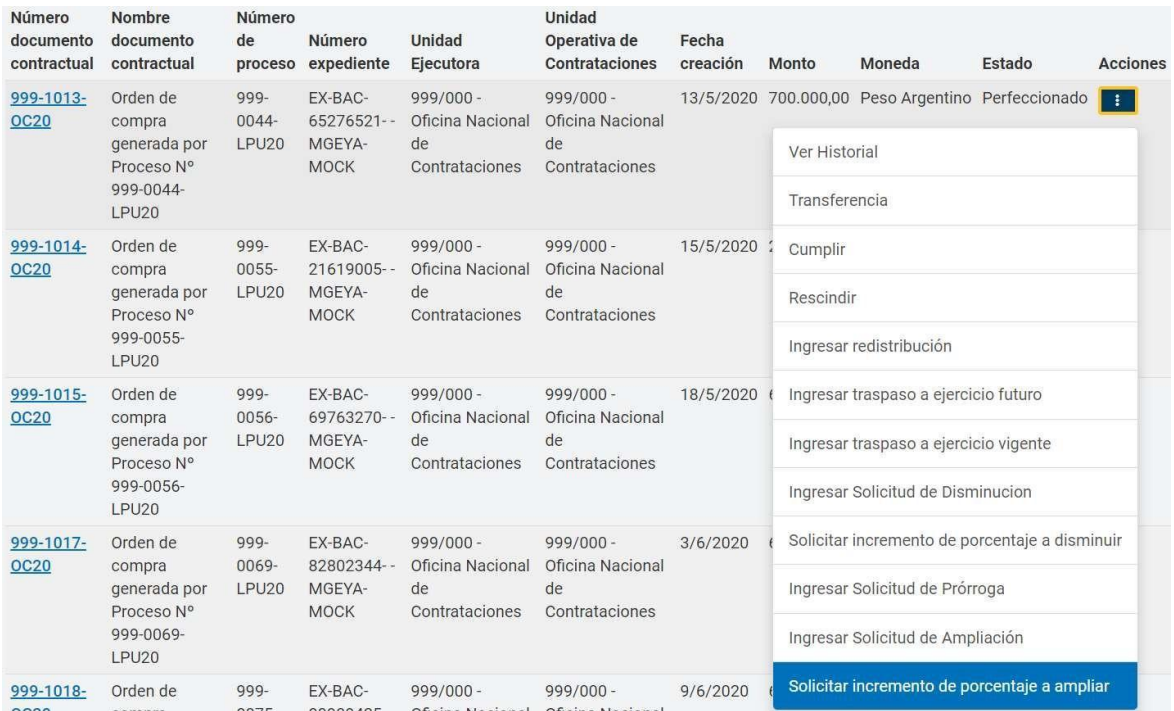

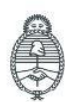

Jefatura de<br>Gabinete de Ministros Argentina

Secretaría de Innovación Pública

Oficina Nacional de Contrataciones IF-2023-129135881-**APN-DNSCB**YSYOP#JGM ia gente

Página 26 de 30

#### **Importante: En los casos en que la ampliación supere el 20% se deberá requerir la conformidad de la persona usuaria cocontratante.**

La persona usuaria con el rol de Supervisor/Gestor ingresa el porcentaje que desea ampliar. Luego ingresa un plazo para la conformidad de la entidad proveedora y un motivo.

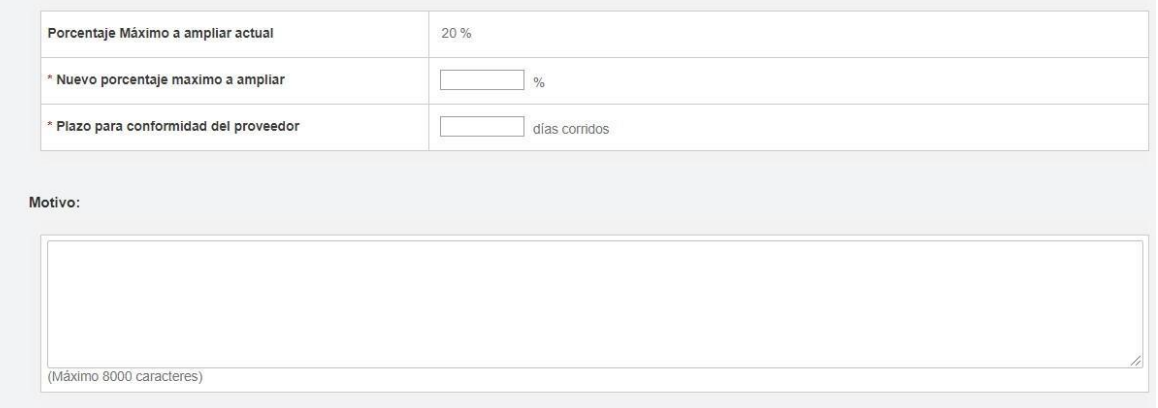

Además, la persona usuaria podrá ingresar un anexo.

#### Anexos Seleccionar archivo Ningún archivo seleccionado Anexo Ingresar an (+) Ver archivos ingresados En caso de que el proveedor no brinde conformidad a tiempo, la no respuesta se tomará como negativo

Luego presiona en el botón **Solicitar la conformidad del proveedor**

Solicitar conformidad a proveedor

Por último, el sistema despliega el siguiente mensaje de éxito:

A La solicitud de incremento de porcentaje a ampliar se ha creado satisfactoriamente. Se ha notificado al proveedor.

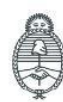

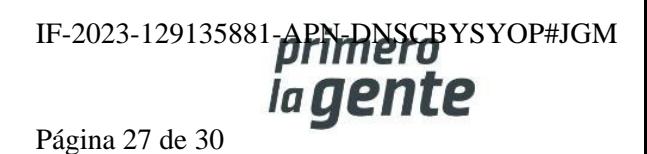

## **Solicitar incremento de porcentaje a disminuir**

Deberá buscar el documento contractual accediendo a la pestaña **Documento Contractual** y luego seleccionar la opción **Buscar documento contractual** la cual permite encontrar el documento mediante algunas de las opciones disponibles como en el punto anterior.

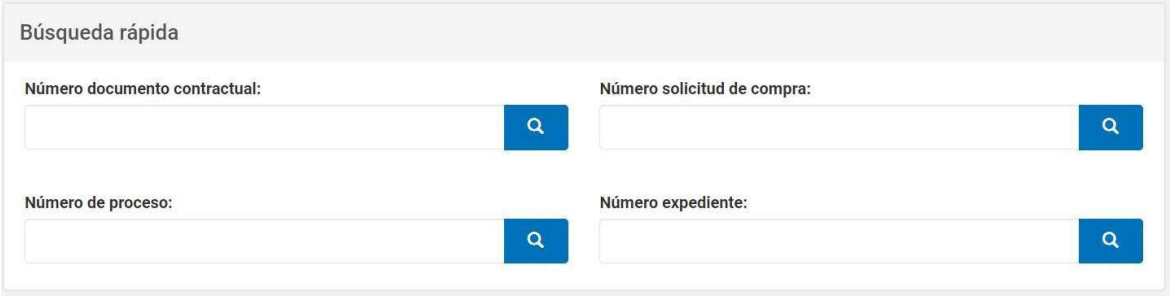

En el desplegable de Acciones presiona en la opción **Solicitar incremento de porcentaje a disminuir.**

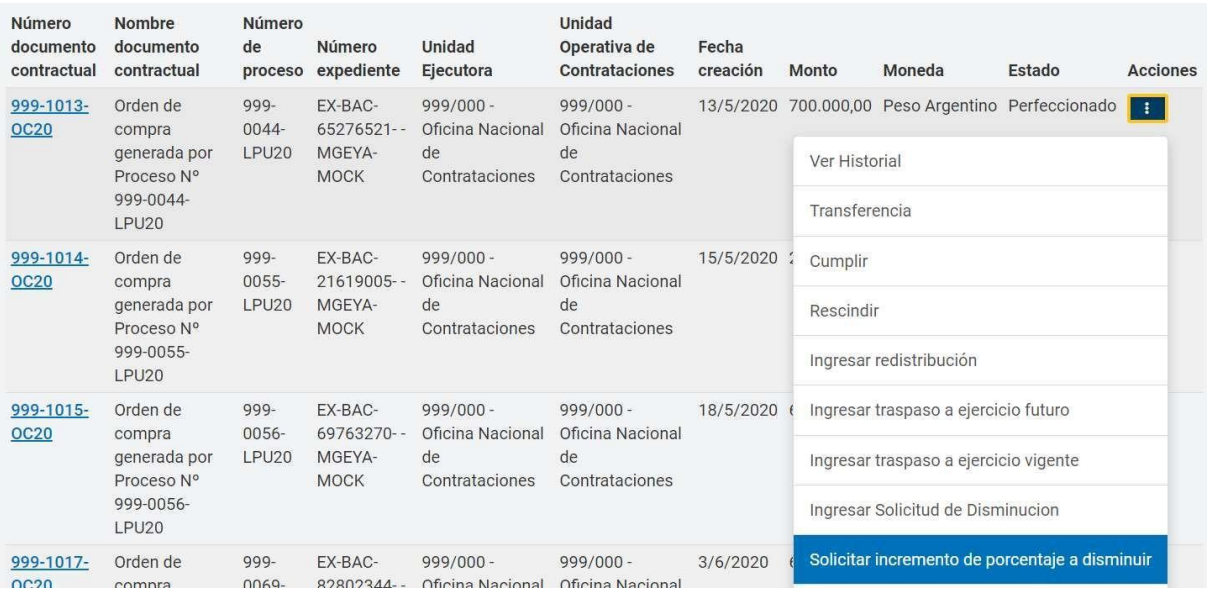

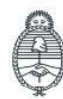

Secretaría de Innovación Pública

Oficina Nacional de Contrataciones

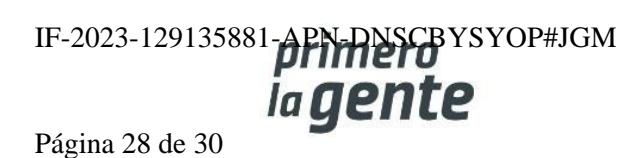

**Importante: En los casos en que la disminución supere el 20% se deberá requerir la conformidad del cocontratante.**

Para ello la persona usuaria con el rol de Supervisor/Gestor ingresa el porcentaje que desea disminuir.

### Solicitar incremento de porcentaje a disminuir

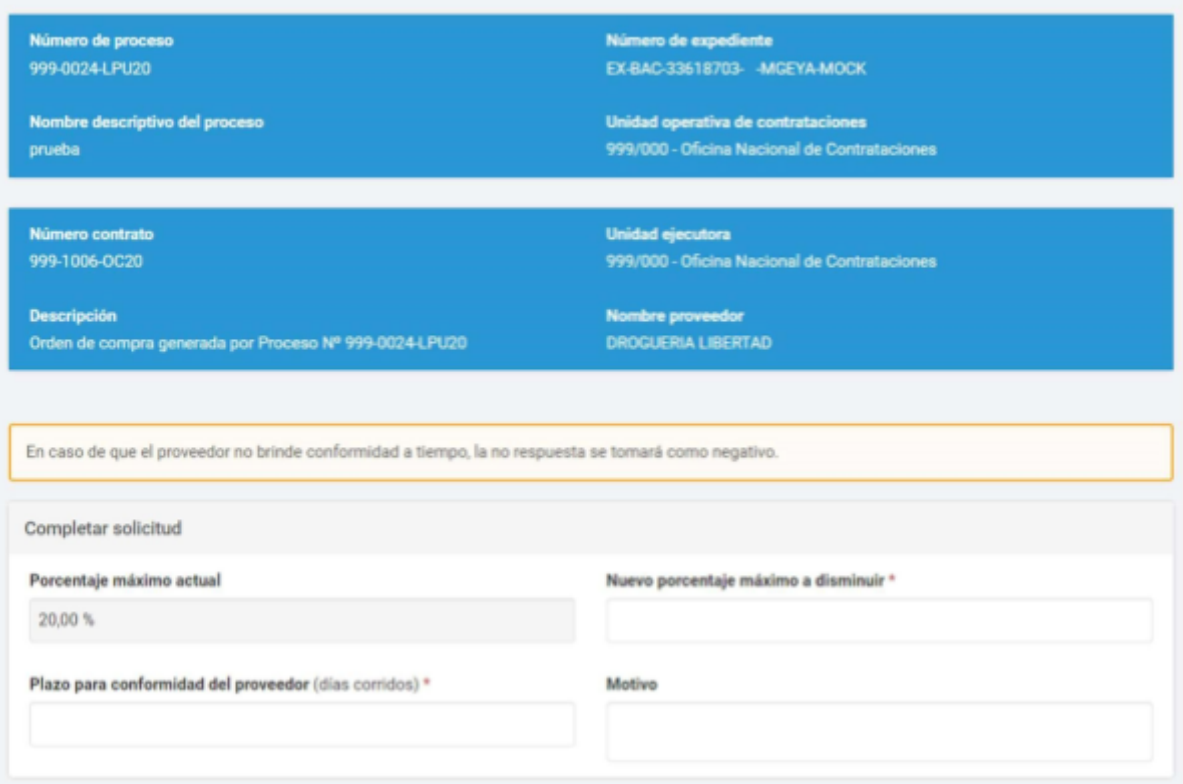

Por último, la persona usuaria presiona en el botón **Solicitar conformidad al proveedor.**

#### SOLICITAR CONFORMIDAD AL **PROVEEDOR**

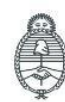

Jefatura de<br>Gabinete de Ministros Argentina

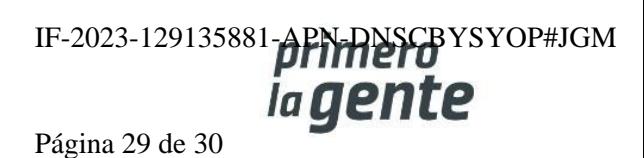

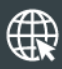

www.argentina.gob.ar/jefatura/innovacion-publica/oficina-nacional-de-contrataciones-onc

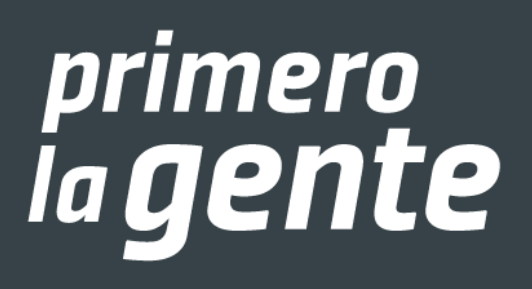

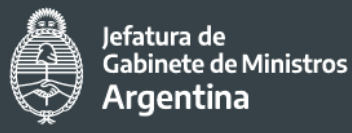

Secretaría de<br>Innovación Pública

IF-2023-129135881-APN-DNSCBYSYOP#JGM

**Oficina Nacional** Págde Contrataciones

![](_page_30_Picture_0.jpeg)

República Argentina - Poder Ejecutivo Nacional 1983/2023 - 40 AÑOS DE DEMOCRACIA

#### **Hoja Adicional de Firmas Informe gráfico**

Número: IF-2023-129135881-APN-DNSCBYSYOP#JGM

IF-2023-129135881-APN-DNSCBYSYOP#JGM<br>CIUDAD DE BUENOS AIRES<br>Lunes 30 de Octubre de 2023

**Referencia:** Material de Apoyo Ampliación - COMPRAR

El documento fue importado por el sistema GEDO con un total de 30 pagina/s.

Digitally signed by GESTION DOCUMENTAL ELECTRONICA - GDE Date: 2023.10.30 18:54:15 -03:00

Erica ROSOLEN Directora Nacional Dirección Nacional de Sistemas para las Contrataciones de Bienes y Servicios y de Obra Pública Jefatura de Gabinete de Ministros